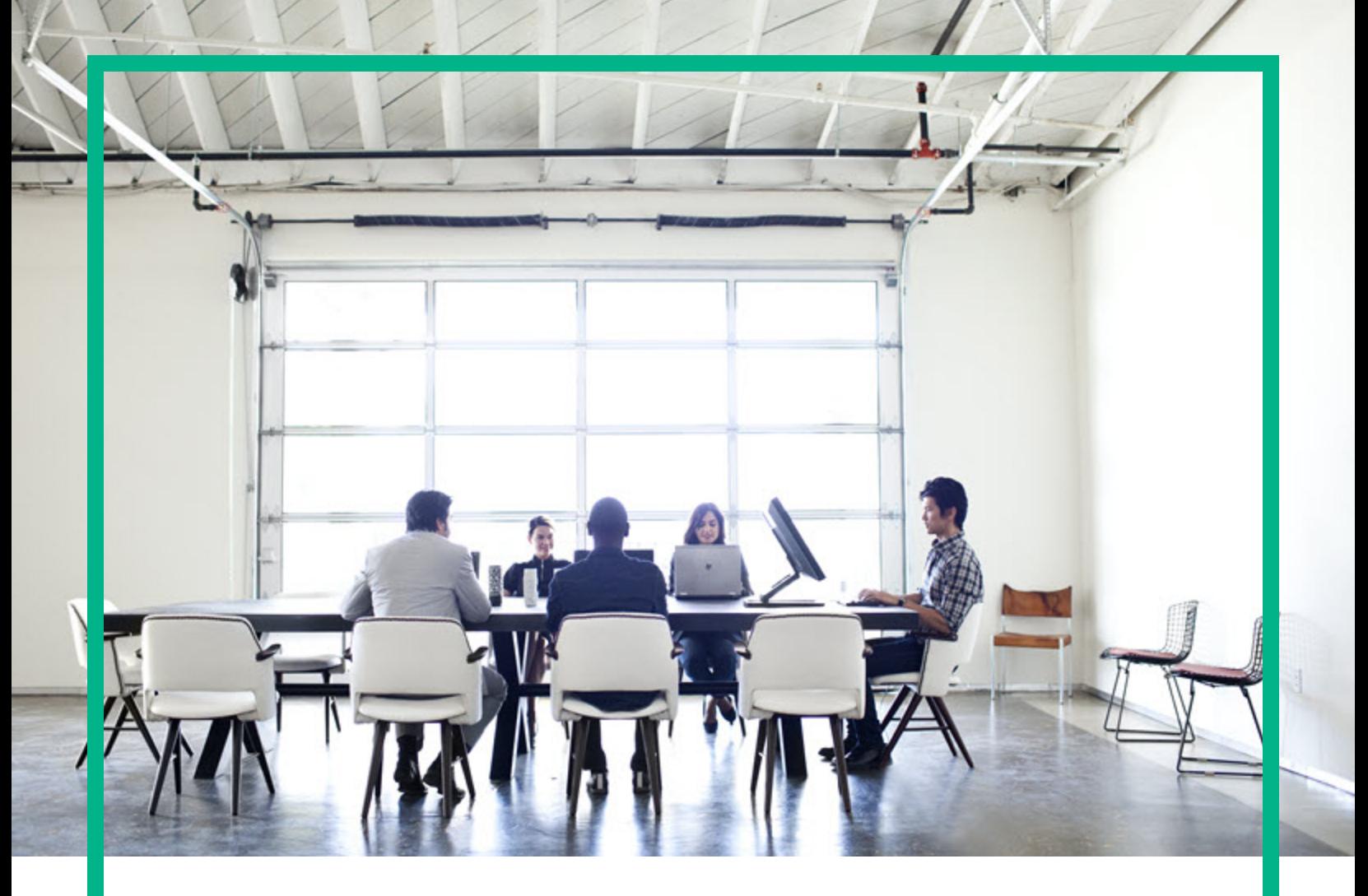

# **Cloud Service Automation**

Software Version: 4.90 For Linux operating systems

# **Get Started**

Document Release Date: May 2017 Software Release Date: May 2017

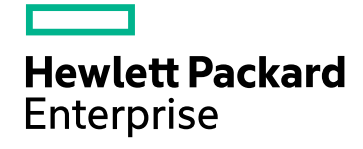

#### Legal Notices

#### **Warranty**

The only warranties for Hewlett Packard Enterprise products and services are set forth in the express warranty statements accompanying such products and services. Nothing herein should be construed as constituting an additional warranty. Hewlett Packard Enterprise shall not be liable for technical or editorial errors or omissions contained herein.

The information contained herein is subject to change without notice.

#### Restricted Rights Legend

Confidential computer software. Valid license from Hewlett Packard Enterprise required for possession, use or copying. Consistent with FAR 12.211 and 12.212, Commercial Computer Software, Computer Software Documentation, and Technical Data for Commercial Items are licensed to the U.S. Government under vendor's standard commercial license.

#### Copyright Notice

© 2017 Hewlett Packard Enterprise Development LP

#### Trademark Notices

Adobe™ is a trademark of Adobe Systems Incorporated.

Microsoft® and Windows® are U.S. registered trademarks of Microsoft Corporation.

The OpenStack® Word Mark and the Square O Design, together or apart, are trademarks or registered trademarks marks of OpenStack Foundation, in the United States and other countries and are used with the OpenStack Foundation's permission.

Oracle and Java are registered trademarks of Oracle and/or its affiliates.

RED HAT READY™ Logo and RED HAT CERTIFIED PARTNER™ Logo are trademarks of Red Hat, Inc.

This product includes an interface of the 'zlib' general purpose compression library, which is Copyright © 1995-2002 Jean-loup Gailly and Mark Adler.

#### Documentation Updates

To check for recent updates or to verify that you are using the most recent edition of a document, go to: <https://softwaresupport.hpe.com/>.

This site requires that you register for an HP Passport and to sign in. To register for an HP Passport ID, click **Register** on the HPE Software Support site or click **Create an Account** on the HP Passport login page.

You will also receive updated or new editions if you subscribe to the appropriate product support service. Contact your HPE sales representative for details.

#### **Support**

Visit the HPE Software Support site at: <https://softwaresupport.hpe.com/>.

Most of the support areas require that you register as an HP Passport user and to sign in. Many also require a support contract. To register for an HP Passport ID, click **Register** on the HPE Support site or click **Create an Account** on the HP Passport login page.

To find more information about access levels, go to: <https://softwaresupport.hpe.com/web/softwaresupport/access-levels>.

**HPE Software Solutions Now** accesses the HPSW Solution and Integration Portal website. This site enables you to explore HPE Product Solutions to meet your business needs, includes a full list of Integrations between HPE Products, as well as a listing of ITIL Processes. The URL for this website is [https://softwaresupport.hpe.com/km/KM01702731.](https://softwaresupport.hpe.com/km/KM01702731)

# **Contents**

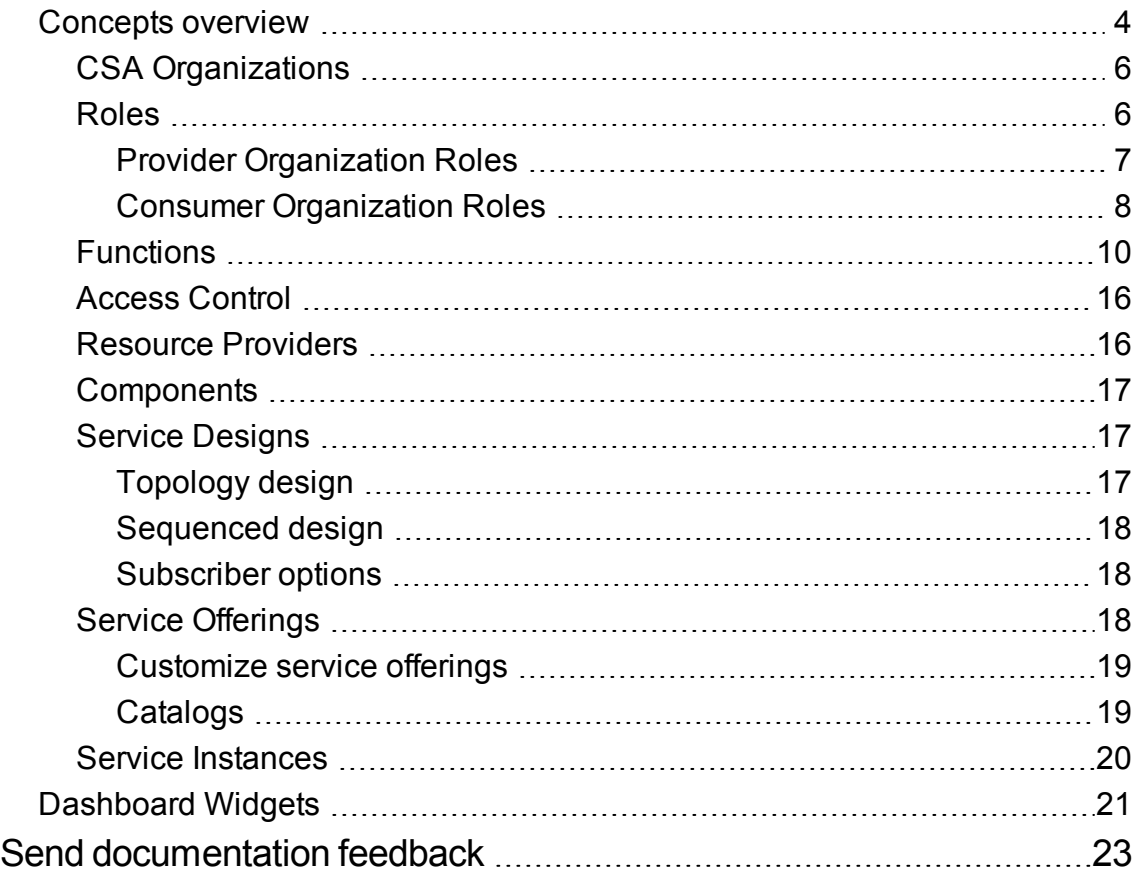

### <span id="page-3-0"></span>Concepts overview

An overview of conceptual information for the HPE Cloud Service Automation (CSA) key terminology, significant functionality, and important processes is documented here. CSA is a unique platform that orchestrates the deployment of computer and infrastructure resources, and complex multi-tier application architectures. CSA integrates and leverages the strengths of several datacenter management and automation products, adding resource management, service offerings, service design, and a customer portal to create a comprehensive service automation solution.

The CSA subscription, service design, and resource utilization capabilities address three key challenges:

- The CSA Marketplace Portal provides a customer interface for requesting new cloud services and for monitoring and managing existing services, with subscription pricing to meet your business requirements.
- The CSA graphical service design and content portability tools simplify developing, leveraging, and sharing an array of service offerings that can be tailored to your customers' needs.
- The CSA lifecycle framework and resource utilization features ease the complexity of mapping your cloud fulfillment infrastructure into reusable, automated resource offerings for on-time and onbudget delivery.

**"CSA [Organizations"](#page-5-0)**: An organization in CSA determines a member's entry point into the cloud system and associates its members with services and resources.

**" [Roles"](#page-5-1) on page 6**: Based on your role, specific areas of the Cloud Service Management Console are available to you.

**"Access [Control"](#page-15-0) on page 16**: You can add or remove directory service groups or organization units to a role by associating the organization unit's distinguished name to the desired role.

**"Resource [Providers"](#page-15-1) on page 16**: Resource providers are management platforms that offer centralized control over the infrastructure and resources used in a cloud computing environment.

**["Components"](#page-16-0) on page 17**: Components are elements of service design, sequenced or topological.

**"Service [Designs"](#page-16-1) on page 17**: To provide on-demand, automated service delivery, you create, configure, and modify service designs, which are the recipes for automating the cloud, and which are comprised of reusable service components. Service components and their relationships in a service design define the framework for creating the service.

**"Service [Offerings"](#page-17-2) on page 18**: Service offerings encapsulate all the information consumers need to select the most appropriate services. Each service offering references a service design, which defines the service options and components of the service.

**"Service [Instances"](#page-19-0) on page 20**: Service instances encapsulate all the details of the deployed service and its components.

The following concepts are described in the *Cloud Service Automation Configuration Guide*:

- **OO**: OO (OO) is a process engine whose flows are executed by CSA. OO must be integrated with CSA. The flows that can be executed within CSA are imported automatically when an action is created.
- <sup>l</sup> **Cloud Service Management Console**: The Cloud Service Management Console dashboard is made up of predefined tiles that launch predefined pages.
- <sup>l</sup> **Common CSA Tasks**: Common tasks include launching the Cloud Service Management Console and Marketplace Portal, starting, stopping, or restarting CSA and the Marketplace Portal, encrypting a CSA password, and uninstalling CSA.
- **Marketplace Portal**: Configure the Marketplace Portal to enable/disable global search, configure the Showback Report tile, encrypt a Marketplace Portal password, and configure security warning messages.
- **User Administration**: User administration includes tasks such as allowing non-administrator users to start and stop CSA services and changing the out-of-the-box users.
- <sup>l</sup> **Configure IPv6**: Configure CSA to support IPv6 (both dual-stack and IPv6-only).
- <sup>l</sup> **Common Access Card**: Common access cards are used for user authentication and allow users to log in to CSA using a Personal Identity Verification card.
- <sup>l</sup> **Single Sign-On**: You can enable or disable single sign-on that is included with CSA. You can configure single sign-on for the Cloud Service Management Console and Marketplace Portal with almost any single sign-on solution. A specific solution for CA SiteMinder is also provided.
- <sup>l</sup> **Database Administration**: Database administration includes tasks such as configuring the CSA reporting database user if you did not configure it during installation, updating CSA database system or users and passwords, importing large archives, purging service subscriptions, installing the CSA database schema, and configuring CSA to mitigate frequently dropped database connections.
- <sup>l</sup> **OO Manual Configuration for Designs**: You can configure OO manually for topology and sequential designs without using the Cloud Content Capsule Installer.

See the following for more information about CSA:

- <sup>l</sup> Supported components and versions: *Cloud Service Automation System and Software Support Matrix*
- <sup>l</sup> Installation: *Cloud Service Automation Installation Guide*
- <sup>l</sup> Configuration: *Cloud Service Automation Configuration Guide*
- <sup>l</sup> Configuring CSA in a clustered environment:*Cloud Service Automation Cluster Configuration Guide Using a Load Balancer*
- <sup>l</sup> Sample service designs and resource offerings: *CSA/Codar Content at a Glance Guide*
- <sup>l</sup> Complete list of documentation, see the *Cloud Service Automation Documentation Library*.

#### <span id="page-5-0"></span>CSA Organizations

An organization in CSA determines the entry point of a member into the cloud system and associates its members with services and resources.

An organization typically represents a business entity, such as a company, business unit, department, or group. CSA queries the identity management system of the organization to determine the members and groups of the organization and uses this information to authenticate and authorize CSA users and their actions.

CSA defines one provider organization for every CSA instance. You can assign provider organization roles to control access to administrative functions. Using the Cloud Service Management Console, members of the provider organization can create one or more consumer organizations, manage configured organizations, and manage resources and services (such as designing, offering, and publishing resources and services for consumption).

The organizations, resources, and services that can be managed are determined by the role assigned to the members of the provider organization. For example, the CSA Administrator manages all organizations, resources, and services, while the Consumer Service administrator manages only the organizations. The consumer organizations use the Marketplace Portal to subscribe to or consume the resources and services set up by the provider organization. There may be multiple consumer organizations configured; however, each consumer or subscriber sees only the information for the consumer organization of which he or she is a member. CSA uses consumer organizations and catalogs, along with identity management system data, to map service offerings to the appropriate subscribers.

### <span id="page-5-1"></span>Roles

Roles represent the people responsible for performing particular tasks in the CSA workflow.

### <span id="page-6-0"></span>Provider Organization Roles

Provider organization roles authorize members to perform specific tasks, access specific parts of the Cloud Service Management Console, and are typically configured by the administrator.

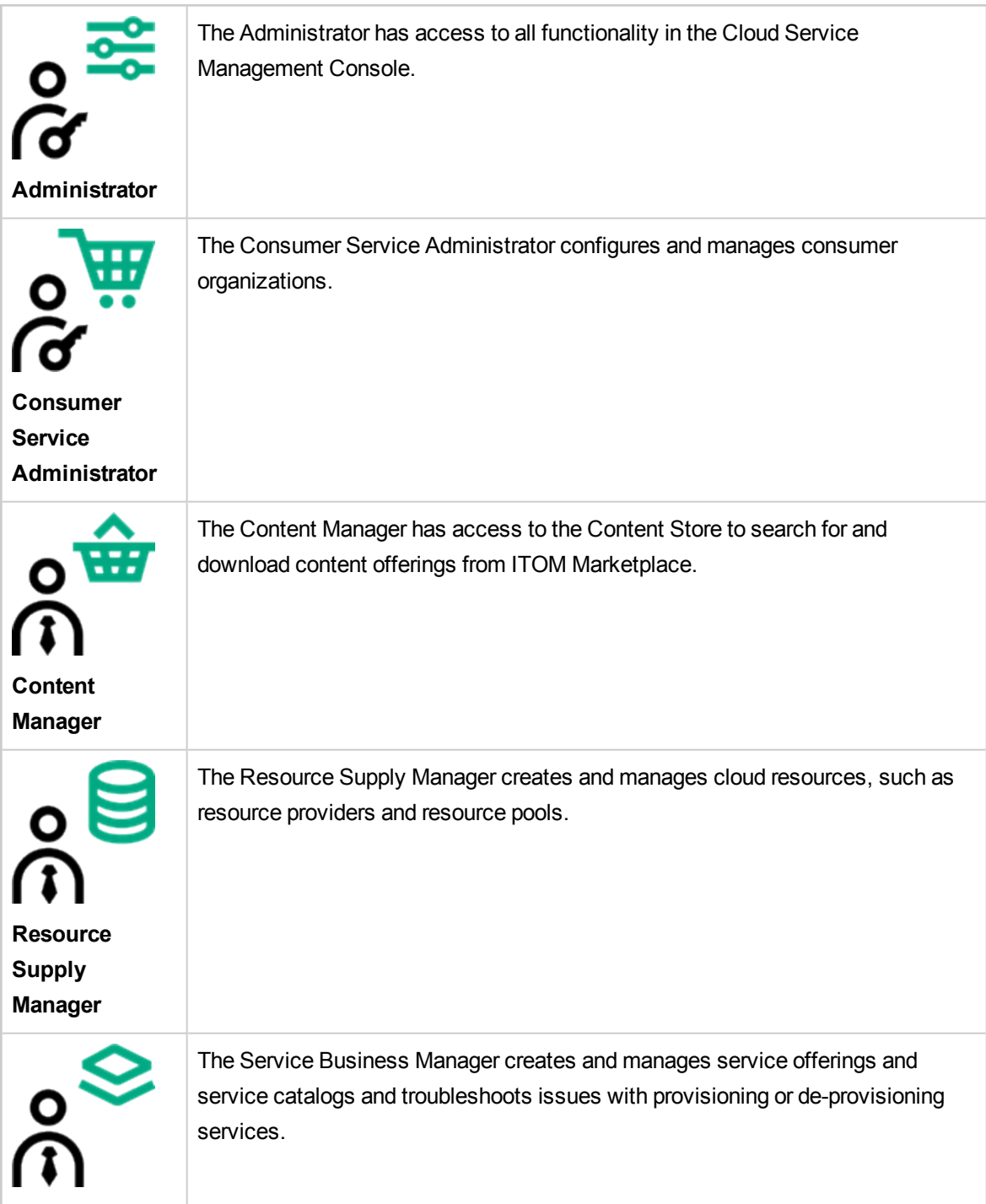

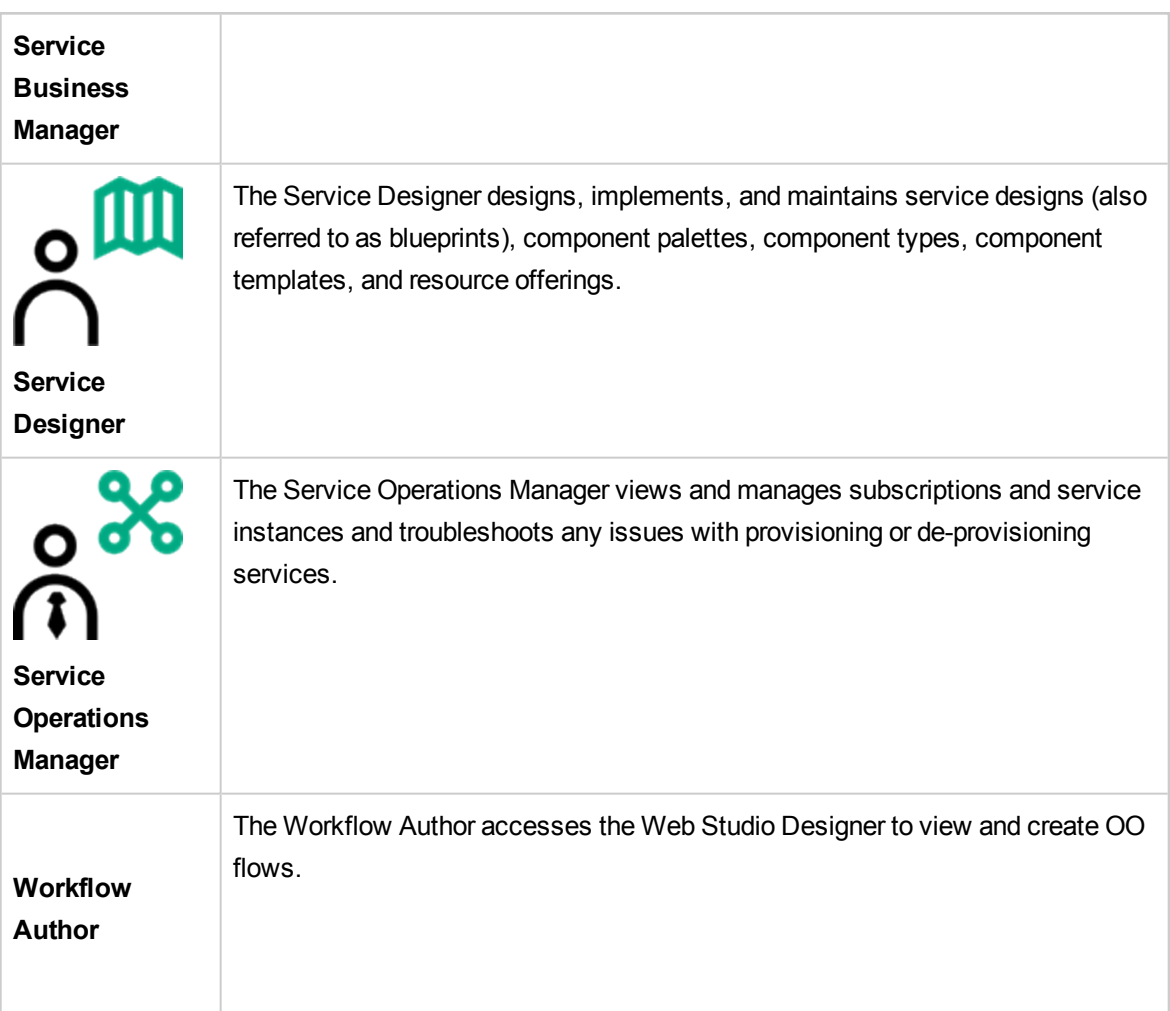

#### <span id="page-7-0"></span>**Consumer Organization Roles**

The Marketplace Portal supports the following roles:

![](_page_7_Picture_369.jpeg)

![](_page_8_Picture_369.jpeg)

### <span id="page-9-0"></span>Functions

Use the initial dashboard view to navigate to the area of the Cloud Service Management Console where you can complete your tasks.

To navigate to and from views in CSA:

- <sup>l</sup> Click **Cloud Service Automation** in the title bar to return to the dashboard.
- Click the grid icon in the title bar to directly launch a certain application from My Applications in the Cloud Service Management Console. The list of applications will be customized, based on your role and permission.

![](_page_9_Picture_410.jpeg)

Depending on your role, the following functional areas are available to you:

![](_page_10_Picture_267.jpeg)

![](_page_10_Picture_268.jpeg)

![](_page_11_Picture_275.jpeg)

![](_page_11_Picture_276.jpeg)

![](_page_11_Picture_277.jpeg)

![](_page_12_Picture_293.jpeg)

![](_page_12_Picture_294.jpeg)

![](_page_12_Picture_295.jpeg)

![](_page_13_Picture_321.jpeg)

![](_page_13_Picture_322.jpeg)

![](_page_14_Picture_225.jpeg)

![](_page_14_Picture_226.jpeg)

![](_page_14_Picture_227.jpeg)

![](_page_14_Picture_228.jpeg)

![](_page_15_Figure_1.jpeg)

## <span id="page-15-0"></span>Access Control

You can add or remove directory service groups or organization units to a role by associating the distinguished name of the organization unit to the desired role. The authenticated users, who are members of a group or organization unit that is assigned to a role, can perform specific tasks, and can access specific areas of the Cloud Service Management Console. You can assign group or distinguished name of the organization unit to more than one role.

### <span id="page-15-1"></span>Resource Providers

Resource providers are management platforms that offer centralized control over the infrastructure and resources used in a cloud computing environment. For example, a provider such as infrastructure orchestration can deploy virtual machines, while a provider such as SiteScope monitors applications. A provider corresponds to the specific instance of an application that CSA can integrate with to help instantiate service designs. For example, to enable service designs that target Matrix Operating Environment, you must first define and create a provider (with a provider type of Matrix Operating Environment) in the Cloud Service Management Console. During this provider definition, you specify

details such as user credentials and the URL for your Matrix Operating Environment service access point.

## <span id="page-16-0"></span>**Components**

Components are elements of service design. Only topology components are displayed in the Components tab. Sequenced components are not associated with providers or provider types. From the Components tab, you can view the topology components associated with a specific provider instance and manage the topological components.

### <span id="page-16-1"></span>Service Designs

Create, configure, and modify service designs to provide on-demand, automated service delivery. Service designs are the recipes for automating the cloud, and include reusable service components. Service components and their relationships in a service design define the framework for creating the service.

Service designs also provide a structure for options that consumers can select when ordering a service. You can re-use designs for multiple service offerings, with each service offering customized to meet the needs of different consumer organizations and groups. You can also leverage service designs shipped with CSA as well as exporting and importing designs between CSA systems.

You can create topology and sequenced designs.

#### <span id="page-16-2"></span>Topology design

Topology designs specify components, relationships, and properties. In contrast to sequenced designs, which more explicitly define the provisioning order and the sequence of actions that will run, topology designs are declarative in nature and do not include explicit actions or sequencing. The provisioning sequence is inferred by the relationships that exist between components in a topology design.

Use topology designs for Infrastructure as a Service (IaaS), Platform as a Service (PaaS), and Software as a Service (SaaS) deployments that are enabled using Chef, Puppet, Server Automation, and OO flow-based components.

#### <span id="page-17-0"></span>Sequenced design

Sequenced designs specify directed execution of the service component lifecycle and provide mechanisms for controlling resource selection as each component is deployed. When creating sequenced designs, associate one or more resource offerings on a service component to constrain provider selection. This association or link ensures that the resource offering will be provisioned when the service component is deployed. You can also associate resource offerings with component templates.

Use sequenced designs for complex services and services that rely on runbook automation, such as integrations with legacy data center systems. Create a sequenced design as a directed component hierarchy to define lifecycle execution. Sequenced designs use components to group multiple automation providers within a single entity, and they permit explicit specification of lifecycle actions.

#### <span id="page-17-1"></span>Subscriber options

Subscriber options enable you to expose service design options in the Offerings area. Subscriber options are sets of options for a service design. The options sets are made available in the Offerings area. You can refine subscriber options by setting pricing for options, hiding options, and setting values for option properties. The subscriber options are then available to subscribers.

## <span id="page-17-2"></span>Service Offerings

Service offerings provide the information consumers need to select the most appropriate services. Each service offering references a service design, which defines the service options and components of the service. You can tailor service offerings for each consumer group with details such as customized terms and conditions, option visibility, and pricing. Create a service offering from a sequenced or topology service design. When you are ready to expose the design to subscribers, publish the service offering in a catalog in the Marketplace Portal. You can create an offering from a sequenced or topology design. Pricing is configured on a service offering and supports initial, recurring, and option-specific pricing. You can choose to show or hide the initial or recurring price details to a subscriber or an approver in the Marketplace Portal. You can also attach documents to a standard service offering (such as service level agreements, terms, and conditions) and screenshots, which are images and captions that provide the user with a visual representation of the offering in the Marketplace Portal.

#### <span id="page-18-0"></span>Customize service offerings

You can customize service offerings for different target groups. You can base customized service offerings on the same service design using different attributes for each group. You publish a customized service offering in a catalog that is visible to its target group.

You can configure the following service offering attributes:

- Offering name, description, image, and tags
- Option visibility for offerings based on sequenced designs
- Subscription pricing
- Attached documents such as service level agreements or terms and conditions
- Associated screenshots or other images
- Multiple versions per service offering

You link each service offering to its target group by publishing the service offering in a catalog for that group. CSA uses catalogs to constrain the service offerings displayed for each user. The Marketplace Portal only displays offerings published in catalogs associated with one of the user groups. Pricing details can be hidden from the subscriber or approver in the Marketplace Portal if configured in the service offering.

CSA manages catalog access through group memberships as configured in the organization's identity management system. CSA does not directly manage the creation or maintenance of individual users or organizational groups. You specify an identity management system for each CSA organization you create. You then configure the groups that can access the organization user interface. You also configure catalog access for specific groups within an CSA organization. Each organization group memberships must exist or be created in its identity management system. Often, existing groups naturally correspond to CSA access control needs. Sometimes you will need to create new groups for specific needs.

#### <span id="page-18-1"></span>**Catalogs**

Catalogs map service offerings to specific groups within a consumer organization. Publishing a service offering in a catalog makes the offering visible in the Marketplace Portal to the groups associated with the catalog. You can configure each catalog as visible to specific groups within the organization associated with the catalog, and you can also specify the default approval process and the available approval policies for each catalog. In addition, you can publish a service offering in multiple catalogs to make it visible to more than one set of consumers.

You can start by configuring the automatically created, default catalog (Global Shared Catalog), or you can manually create a new catalog and associate it with an organization. Multiple catalogs can be associated with the same organization, and any changes made to the Global Shared Catalog will be visible in the Marketplace Portal of every organization.

#### <span id="page-19-0"></span>Service Instances

Use the Operations area of the Cloud Service Management Console to view and manage subscriptions and service instances for all consumer organizations. A subscription originates with a subscription request, which is a request for delivery of cloud services that is initiated by the subscriber (end user) using a service catalog in the Marketplace Portal. After a subscription request is approved, a service instance is created. CSA constructs service instance artifacts during service deployment and updates service instances during service management. Service instances provide all details of the deployed service and its components; for example, provisioned IP details for a network segment component. CSA bases service instances on the service design configured for the service offering, and on consumer demand.

# <span id="page-20-0"></span>Dashboard Widgets

Dashboard widgets are the first thing you will see on the right side of the CSA Service Management Console Dashboard when you log in as an admin user.

These widgets give you a quick snapshot of the current activities in CSA. You can decide on the widgets you want to have or not have on the dashboard.

#### **You can configure the following available widgets on the dashboard:**

- **CSA Product Tour:** A play list video which provides insight of CSA.
- **Offering Summary**: Displays the number of published offerings.
- **Design Summary**: Displays the number of published sequenced and topology designs.
- <sup>l</sup> **Top 10 Popular Offerings**: Displays top 10 popular offerings last 24 hours, last 7 days, last 30 days, and last 90 days.
- <sup>l</sup> **Subscription Fulfillment Completed (last 30 days)**: Provides a graphical interpretation of successful and failed subscriptions in last 30 days.
- **All Requests**: Displays the number of deployments and public actions generated by CSA users against a time frame for the last 24 hours.
- <sup>l</sup> **Compute Provider Distribution Summary**: The compute provider distribution summary shows a breakdown of all deployed VM's that are of type compute (or topology server) and where they are deployed to. For example: Amazon, VMware vCenter and so on.
- <sup>l</sup> **Published Offerings Per Catalog**: Displays published offerings per catalog.
- <sup>l</sup> **Subscription by Organization**: Provides the subscription status (Active, Pending, Paused, Canceled, Expired, or Failed).
- <sup>l</sup> **Compliance Score by Organization and Overall Compliance Score:** Only when ITOC is enabled, these two ITOC widgets **Compliance Score by Organization** and **Overall Compliance Score** are located on the right bottom corner of the dashboard.
- <sup>l</sup> **Subscription Health Status By Organization:** This is a Subscription Health widget that is available when Cloud Optimizeris enabled.

#### **Customizing widgets**

**Hiding widgets**: By default, all the available widgets are displayed on the dashboard. To hide or remove a particular widget, mouse-over on the widget you want to hide, and click the X icon (Hide Tile option).

**NOTE**: The widgets can be re-sized and can be moved across based on your priorities.

To re-size a widget, mouse over a widget and select **....**to get a list of available sizes.

![](_page_21_Figure_4.jpeg)

- **Restoring Hidden Tiles**: Click the Action menu ( **102** ) icon on the right and **select Restore Hidden Tiles** to restore all hidden widgets.
- **Reset Layout**: Click the Action menu (  $\circledcirc$  ) icon on the right and select **Reset Layout** to reset your dashboard layout.
- **Toggle Full Screen Mode**: Click the **interpret is contained** to the dashboard to toggle between widgets and complete dashboard view. You can restore **My Applications** side-bar menu along with widgets in full screen by clicking  $\frac{1}{2}$  again.
- If multiple dashboards are available, the user can click the arrow next to the dashboard name to select another one.

# <span id="page-22-0"></span>Send documentation feedback

If you have comments about this document, you can contact the [documentation](mailto:clouddocs@hpe.com?subject=Feedback on Get Started (Cloud Service Automation 4.90)) team by email. If an email client is configured on this system, click the link above and an email window opens with the following information in the subject line:

#### **Feedback on Get Started (Cloud Service Automation 4.90)**

Just add your feedback to the email and click send.

If no email client is available, copy the information above to a new message in a web mail client, and send your feedback to clouddocs@hpe.com.

We appreciate your feedback!